# **Digilock 110 RCI**

Remote Control Interface

# Manual

Manual: M-038 Version 05 Copyright © 2023 TOPTICA Photonics AG

TOPTICA Photonics AG Lochhamer Schlag 19 D-82166 Graefelfing/Munich Tel.: +49 89 85837-0 Fax: +49 89 85837-200

> email: info@toptica.com http://www.toptica.com

**(February 2023 Subject to change without notice)**

#### **Dear Customer,**

Welcome to the TOPTICA community!

We have designed this product to be easy to use and reliable so that you can focus on your work. If you have questions or need advice on how to integrate it into your setup, please contact us immediately so we can walk you through the process. We will provide you with quick and competent help through our service staff and product managers.

You can always contact TOPTICA service on the Internet by

- Email: service@toptica.com
- Web form: service.toptica.com

The service department at our headquarters in Munich can be reached by phone

- Tel: +49 89 85837150

For up-to-date phone numbers and addresses of our regional offices please refer to our web site: www.toptica.com/contact-us/

Please have your product -ID and serial number ready when contacting us so we can quickly retrieve all relevant information.

As we are constantly improving our products, we greatly value all customer feedback. We encourage you to tell us what you like about our products as well as any suggestions for improvement.

Best regards,

Harald Ellmann Service Manager TOPTICA Photonics AG

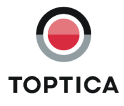

# **Contents**

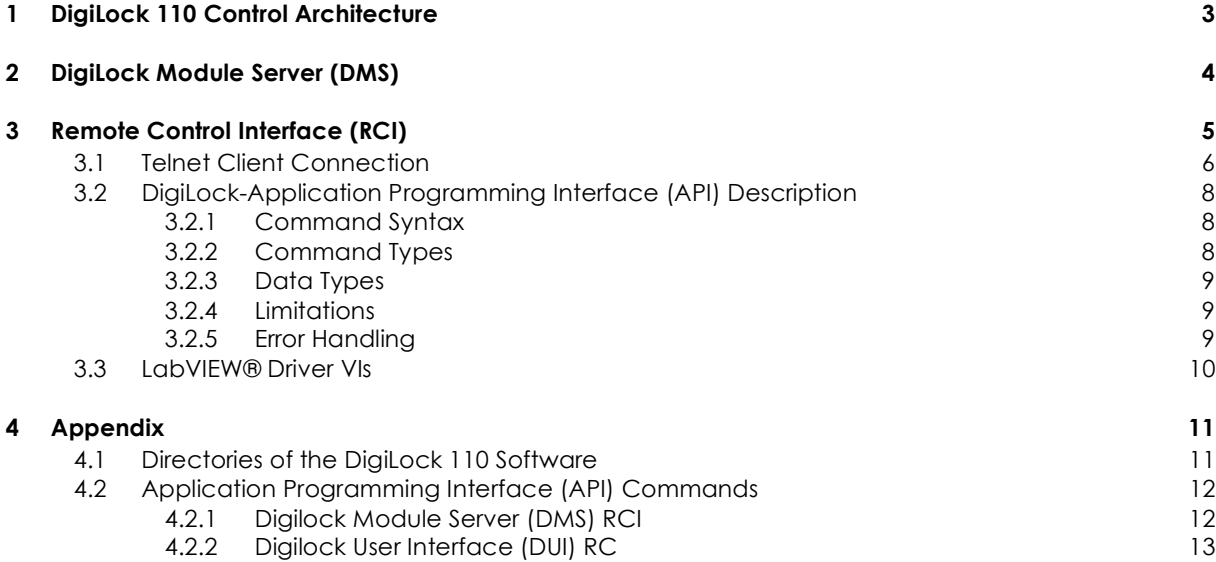

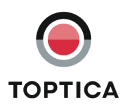

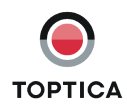

# <span id="page-6-0"></span>**1 DigiLock 110 Control Architecture**

The DigiLock 110 Feedback Controlyzer is a very fast and flexible controller solution based on FPGA technology. The combination of a fast FPGA with a dedicated PC software package allows to implement the advanced locking capabilities.

An overview of the DigiLock 110 control architecture is shown in [Figure 1](#page-6-1). It consists of two levels: The DigiLock 110 software initially starts the DigiLock Module Server (DMS). The DMS automatically detects multiple DigiLock 110 modules connected to the computer via USB. It can start and manage one instance of the DigiLock User Interface (DUI) for each of the detected modules. The user can thus control the DigiLocks via independent DUIs.

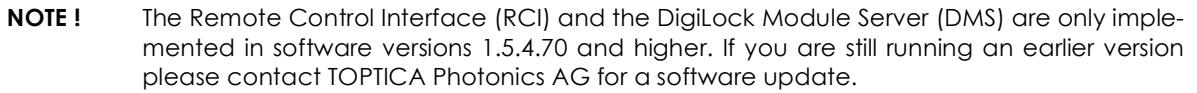

The DigiLock 110 is always controlled via the dedicated software running on a Windows PC (for a detailed software description please see the DigiLock 110 Manual). However, to allow for the integration of application specific features like scripting and the integration into the general software environment of a larger experiment, the DigiLock Module Server (DMS) and each instance of the DUI has a build-in Remote Control Interface (RCI). Nearly all controls of the DMS and DUI can be accessed remotely by sending corresponding commands via a TCP/IP connection.

**NOTE !** The DigiLock 110 RCI is a supplementary free add-on developed by TOPTICA Photonics AG on customers requests. However, due to the complexity of individual hard- and software configurations there is no support provided for the DigiLock 110 RCI.

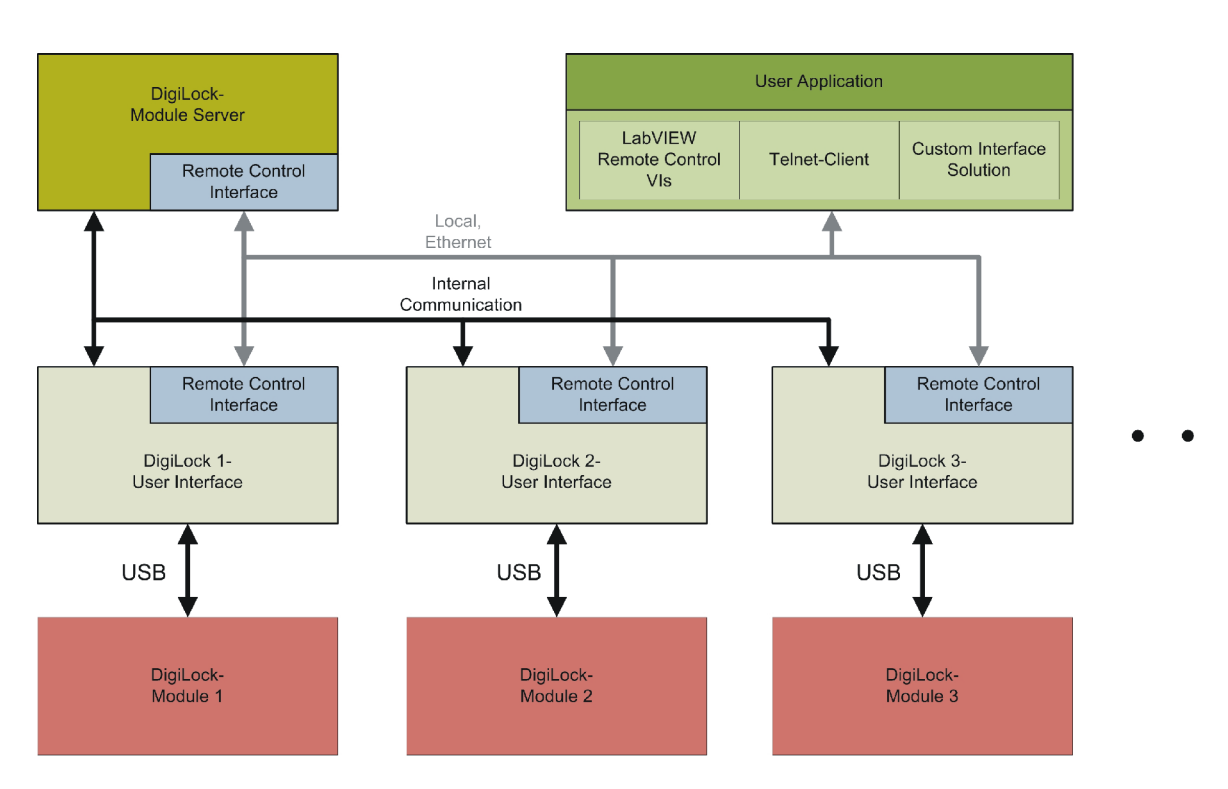

<span id="page-6-1"></span>**Figure 1** Overview of the DigiLock 110 control architecture

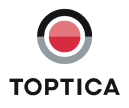

# <span id="page-7-0"></span>**2 DigiLock Module Server (DMS)**

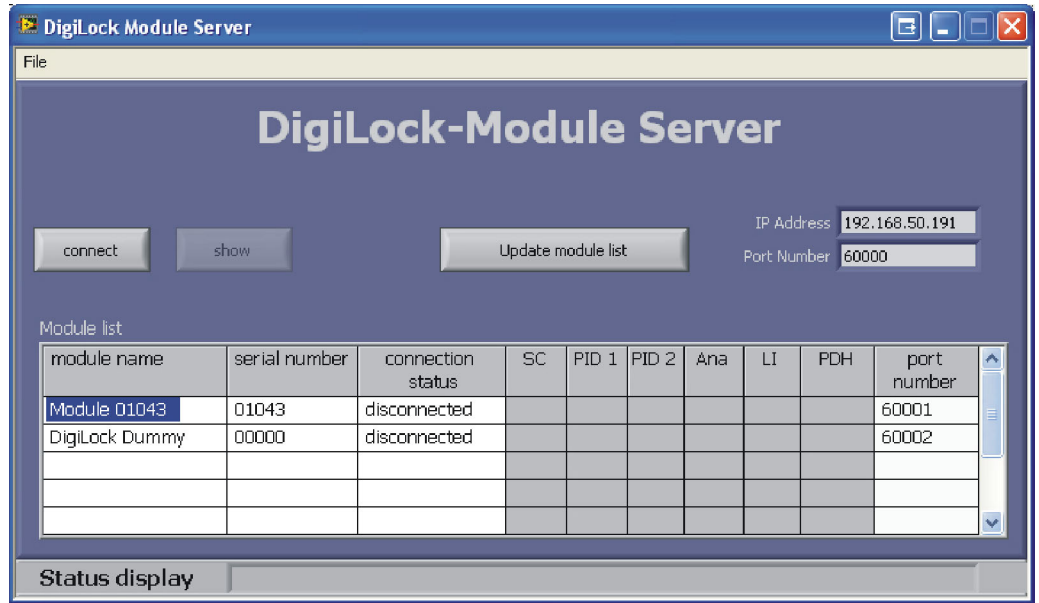

<span id="page-7-1"></span>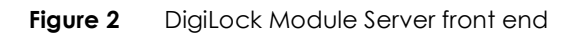

[Figure 2](#page-7-1) shows the front end of the DigiLock Module Server. It automatically detects and lists all DigiLock 110 modules that are connected to the computer when the software starts up<sup>1</sup>. The list is updated by pressing the **Update module list** button. A specific module can be selected by clicking anywhere on the corresponding row in the list. The selected module is indicated by the highlighted module name. The modules are identified by their serial number and can be given a name by double-clicking the module name column for editing.

To connect to the selected DigiLock 110 press the **Connect** button. This will open an instance of the DigiLock User Interface (DUI). Once connected, the button changes to **Disconnect**. Pressing the button again will close the DUI and disconnect the DigiLock 110.

By clicking the **Show/Hide module** button, the DigiLock Interface can be (un)hidden from the user. Hiding the DUI is useful to clean up the desktop or to avoid excessive traffic on the USB system. When a DUI is hidden, the sampling is disabled by default. This setting can be changed in the **Settings|General** tab of the DUI.

The IP Address and Port Number fields display the corresponding values for the RCI of the DMS which are defined in the configuration file. This configuration file (DigiLock-ModuleServer-Profile.pro) is found in the profile directory (see section [4.1\)](#page-14-1). The Port Numbers of the RCIs of the DUIs are listed in the last column "port number". For details on the remote control see section [3](#page-8-0).

<sup>1.</sup> In addition to the physically present DigiLocks it also lists a dummy to allow to start a DUI with no DigiLock 110 present.

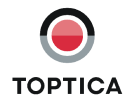

# <span id="page-8-0"></span>**3 Remote Control Interface (RCI)**

An overview of the DigiLock 110 control architecture is shown in [Figure 1](#page-6-1): The DigiLock 110 software initially starts the DigiLock Module Server (DMS). The DMS automatically detects multiple DigiLock 110 modules connected to the computer via USB. It can start and manage one instance of the DigiLock User Interface (DUI) for each of the detected modules. The user can thus control the DigiLocks via independent DUIs. For remote control the DigiLock Module Server (DMS) has a built-in remote control interface (RCI) which can be connected to the TCP/IP port  $60000^2$ , by default. The remote commands of the DMS allow to identify the DigiLock 110 modules and start the corresponding DigiLock User Interface (DUI). Each instance of the DUI provides its own remote control interface (RCI) running on a corresponding subsequent port, by default 6000x, where x is the number of the DigiLock 110. Nearly all elements on the control panel of the DUI can be accessed remotely by sending commands from an external program. Sending the corresponding command has the same effect as operating the DUI directly (e.g. with the mouse). The command that corresponds to a given control on the DUI can be determined via *description and tip* in the context menu.

Each remote control interface (RCI) can be used with any client via TCP (Transmission Control Protocol). The functionality of the RCI can easily be tested with a telnet client like, e.g., the HyperTerminal<sup>3</sup> (see section [3.1](#page-9-0)). Alternatively, there are a number of free Terminal programs that provide additional functionality. For programming with LabVIEW® 4 a set of VIs is provided to access the remote commands (see section [3.3](#page-13-0)).

**NOTE !** Only one remote control connection can be established to the DMS and to each instance of the DUI.

<sup>4.</sup> Graphical programming environment by National Instruments

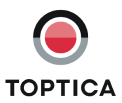

<sup>2.</sup> The port number can be defined in the configuration file "DigiLock-ModuleServer-Profile.pro" of the DMS (see section [4.1\)](#page-14-1).

<sup>3.</sup> HyperTerminal is normally installed together with the Windows® Operating System

# <span id="page-9-0"></span>**3.1 Telnet Client Connection**

To get used to the remote control we suggest to start the DigiLock Module Server (DMS) and the DigiLock User Interface (DUI) and open connections via a telnet client, like e.g. the Hyper Terminal.

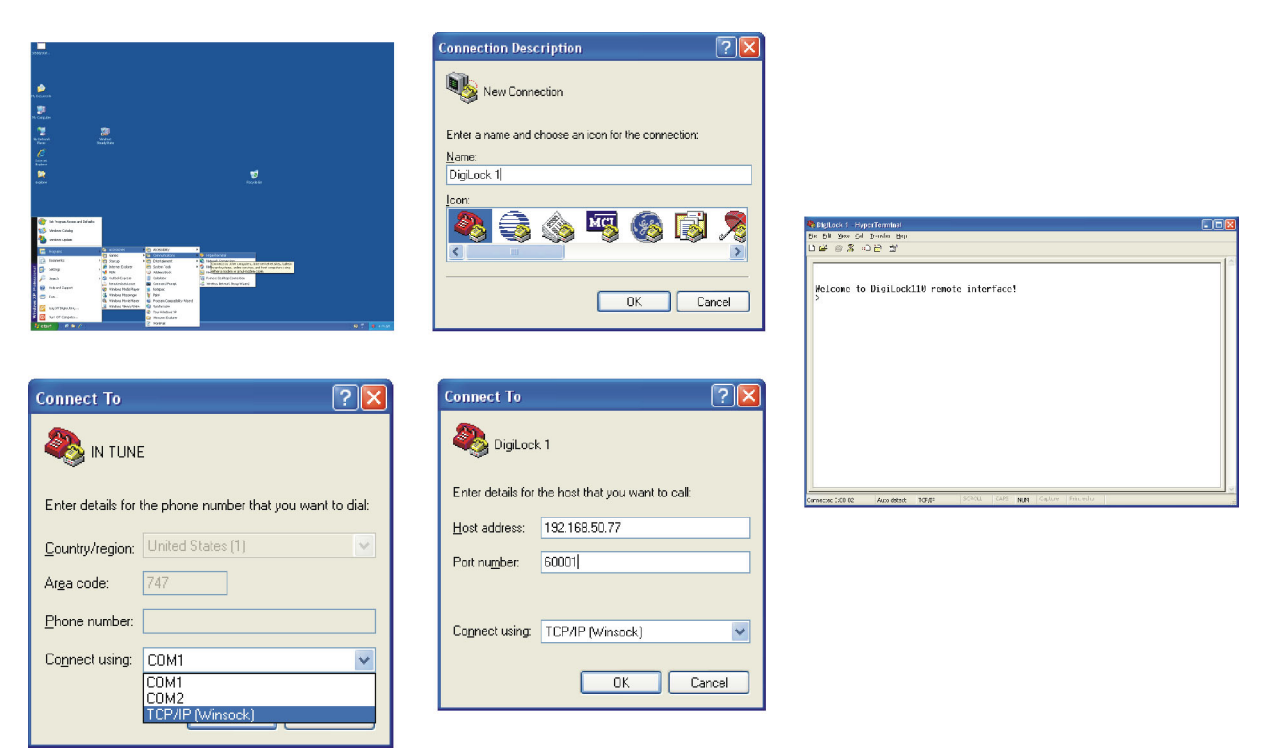

**Figure 3** Setting-Up a Telnet connection with the Hyper Terminal

The Hyper Terminal is part of the Windows operating system. A TCP/IP telnet connection can be established in the following steps:

- **1.** Start Hyper Terminal: Start|Programs|Accessories|Communications|HyperTerminal.
- **2.** Assign a name to the connection.
- **3.** Select Connect using: TCP/IP (Winsock).
- **4.** Enter the Host Address:

If the DigiLock 110 software and HyperTerminal run on the same computer, enter localhost; otherwise enter the IP address of the computer that is connected to the DigiLock 110 with at least the DigiLock Module Server (DMS) started<sup>5</sup>.

<sup>5.</sup> The IP address can, e.g., be determined by resolving the computer name using ping or on the computer where the DigiLock 110 software runs using ipconfig in the command line interface.

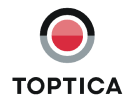

**5.** Enter Port Number: 60000 for the RCI of the DMS, 6000x ( $x \ge 1$ ) for the RCI of the DigiLock User Interfaces<sup>6</sup>

When a connection is established, the DMS or DUI will answer with a welcome message. Afterwards a command prompt appears (> <space>) and the connection is ready to be used. All commands are followed by a <CR><LF> sequence (ASCII 13 and 10) to finish the command entry.

**NOTE!** A good starting point is "commandlist?" which will return a list of all possible commands for the RCI. To query for a value add a questionmark to the command. To find the range of possible values add ".range?". The help to a command is accessible with ".help?"

<sup>6.</sup> These are the default port numbers which can be changed in the configuration file (DigiLock-ModuleServer-Profile.pro, see section [4.1](#page-14-1)).

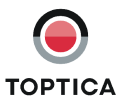

## <span id="page-11-0"></span>**3.2 DigiLock-Application Programming Interface (API) Description**

In the following the DigiLock-Application Programming Interface (API) is described. To accelerate software development in LabVIEW<sup>®</sup> a complete set of VIs provides easy access to the DigiLock 110 functions. A full list of the available commands can be found in section [4.2](#page-15-0).

### <span id="page-11-1"></span>**3.2.1 Command Syntax**

The DMS and the DUI each have their own command set. The command to remotely operate a given control can be found in *Description and Tip* of the context menu accessible via a right-click on the control in the corresponding program window.

**NOTE !** The Remote Control Interfaces (RCIs) acts in the same way as a direct user manipulation of the controls on the DMS and DUI, e.g. by a mouse action. Note that if you want to work with the graphs in the lower display area you have to activate the appropriate display. The display can be chosen by a software command. All other functions can be remote controlled without selecting the corresponding tab.

### <span id="page-11-2"></span>**3.2.2 Command Types**

There are five different types of commands as illustrated by the examples below (with the corresponding reply of the RCI where applicable). For explanation the lines are commented after the two backslashes. After sending the command and display of the possible reply the terminal will return to a command prompt for further input.

#### **• Query commands**

Query commands are used to retrieve the current value of a control are given by the command string followed directly by a questionmark:

pid2: proportional=10000 // answer > // command prompt

> pid2: proportional // query command followed by <CR><LF>

### **• Set commands**

Set commands are used to set the value of a control are given by the command string followed by an equality sign and the value of the corresponding data type (see below): > pid2: proportional=100 // <command name>=<value> followed by <CR><LF>

**NOTE !** Not all control values can be set, some are read-only. Please see the remote command list in section [4.2](#page-15-0) for details.

#### • **Query control range**

The control range query gets the allowed parameter range which also indicates the data type. It is formed by the command followed by .range?

> scan module: frequency.range? // query command followed by <CR><LF>

scan module: frequency.range=0.1 ... 10000// answer with the allowed range

#### • **Query control help**

The control help query gets the help description. It is formed by the command followed by .help? > pid2:integral.help? // query command followed by <CR><LF> pid2:integral.help=integral gain of PID 2

#### • **Special query commands**

are mostly related to the interfaces and the communication: > messages waiting? // query command followed by <CR><LF> messages waiting=0 // answer

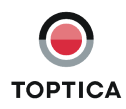

## <span id="page-12-0"></span>**3.2.3 Data Types**

There are three different data types for controls: Booleans, Numeric Values and Enumerations. The range of values for the data types can be found by the range command, i.e. <command name>.range?.

#### **Examples:**

• Boolean: <pid1:enable=true> // {true, false}

- Numeric: <pid1:gain=25> // separator according to setting in the operating system
	-
- Enumeration: < pid1:input=main in>

### <span id="page-12-1"></span>**3.2.4 Limitations**

The concept of remotely controlling the user interface allows to access nearly all functionality that is provided by the dedicated DUI. However, the reaction time is limited by the performance of the DUI and can be affected by the general performance of the control computer as well as the network connection. Currently only a few functions can not be controlled remotely, e.g. setting the module name in the DMS or detailed handling of profiles in the DUI.

### <span id="page-12-2"></span>**3.2.5 Error Handling**

To ensure a error free operation the remote software provides feedback if an error occurs. There are several kinds of error messages starting with *%% Error*:<space> .

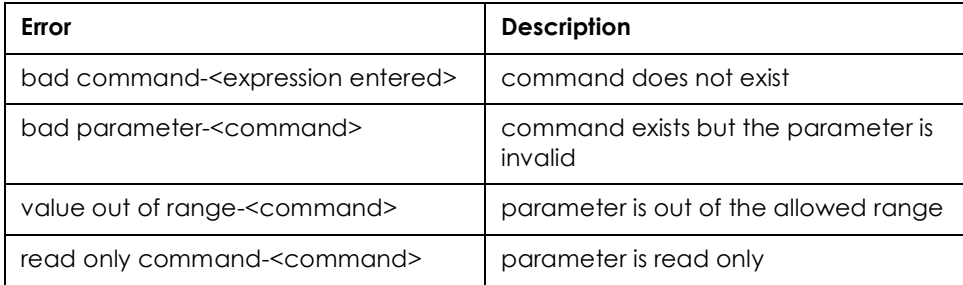

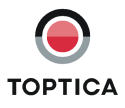

# <span id="page-13-0"></span>**3.3 LabVIEW**® **Driver VIs**

LabVIEW<sup>®</sup> is a graphical programming language often used in the laboratory environment. In order to accelerate the software development of experiments written in LabVIEW®, TOPTICA Photonics AG provides a full set of driver VIs which enables the user to implement the DigiLock 110 in an easy manner. These VIs are developed with LabVIEW® version 7.1.1. Therefore you only can use the driver with versions  $\geq 7.1.1$ 

Before the drivers can be used, they have to be installed in the LabVIEW $^\circledR$  palette of VIs. To do so follow the steps below (consult the LabVIEW $^\circledR$  documentation for further details):

- 1. Download the "DigiLock Remote Control Software" from the DigiLock 110 product page on www.toptica.com.
- 2. Extract the archive.
- 3. Copy the folder "DigiLock110" to the following destination: <LabVIEW installation directory>\instr.lib\.
- 4. When LabVIEW<sup>®</sup> is started the next time, a new subpalette is available. It can be found in Instrument I/O | Instrument Drivers | DigiLock110 (see [Figure 4](#page-13-1)).

<span id="page-13-1"></span>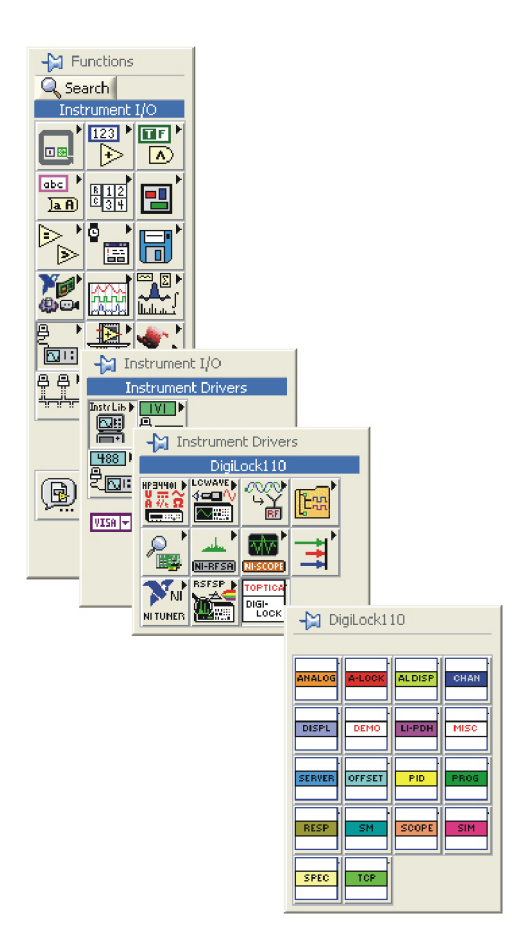

**Figure 4** Set of LabVIEW<sup>®</sup> VIs to control the DigiLock 110

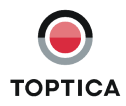

# <span id="page-14-0"></span>**4 Appendix**

### <span id="page-14-1"></span>**4.1 Directories of the DigiLock 110 Software**

**NOTE!** %SystemDrive% refers to the harddrive partition where Windows and the user specific application data are installed, typically C:\. <UserProfile> is the currently active Windows user account.

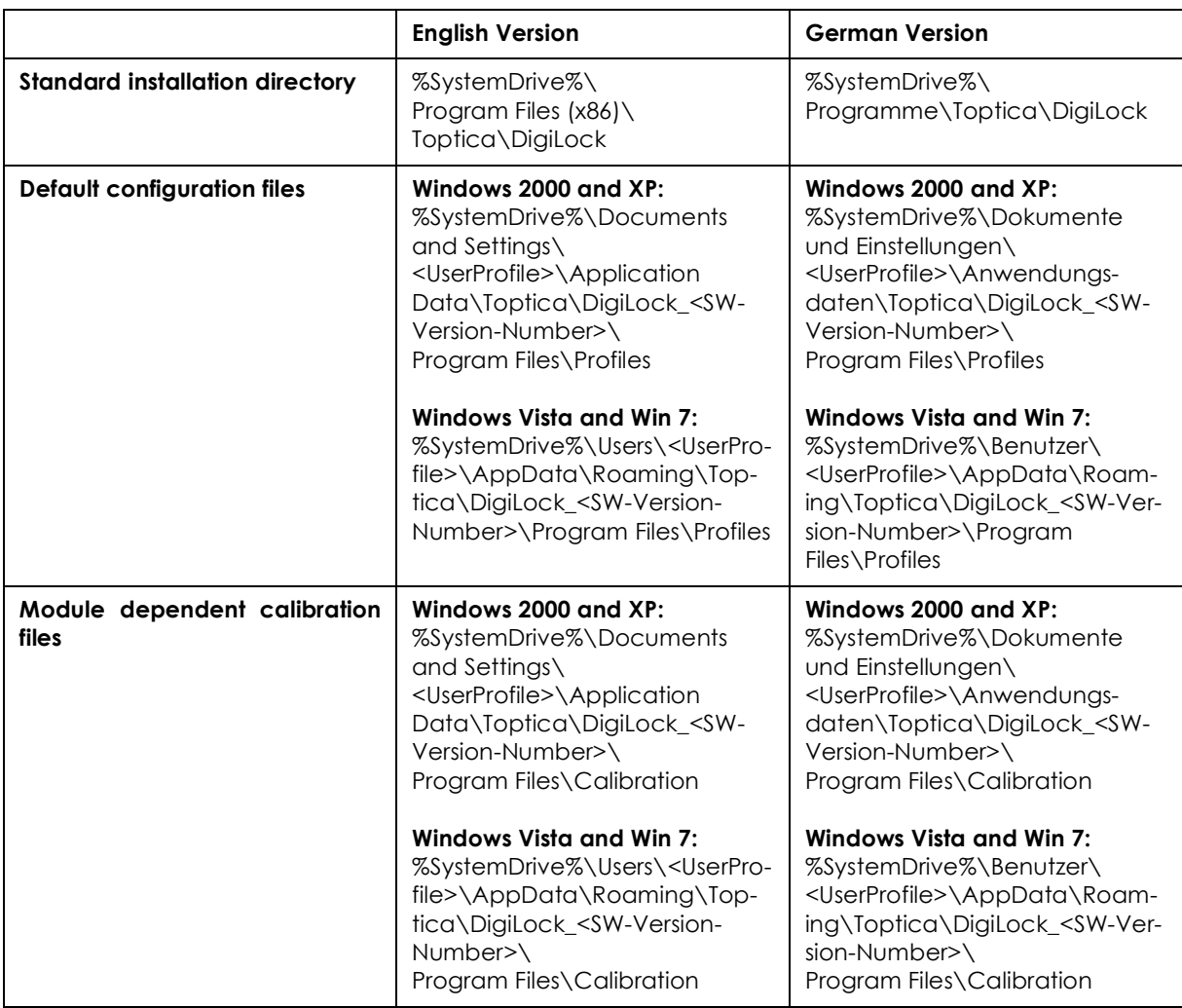

**Table 1**

## <span id="page-15-0"></span>**4.2 Application Programming Interface (API) Commands**

The following tables list all available commands of the DigiLock remote API. In addition to the access type and the data type a short description is given. More details on the command functions can be found in the explanations of the corresponding control in the DigiLock 110 manual.

### <span id="page-15-1"></span>**4.2.1 Digilock Module Server (DMS) RCI**

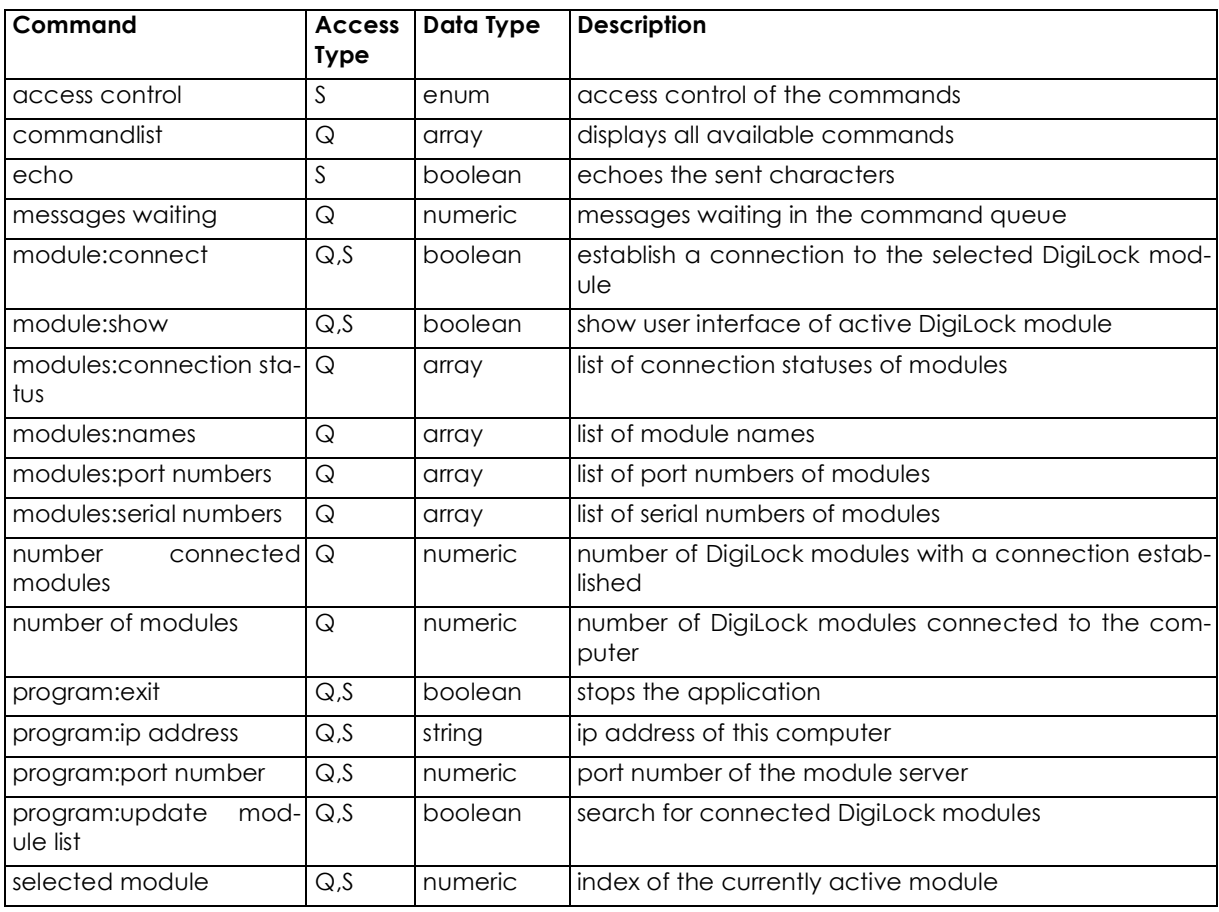

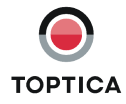

# <span id="page-16-0"></span>**4.2.2 Digilock User Interface (DUI) RC**

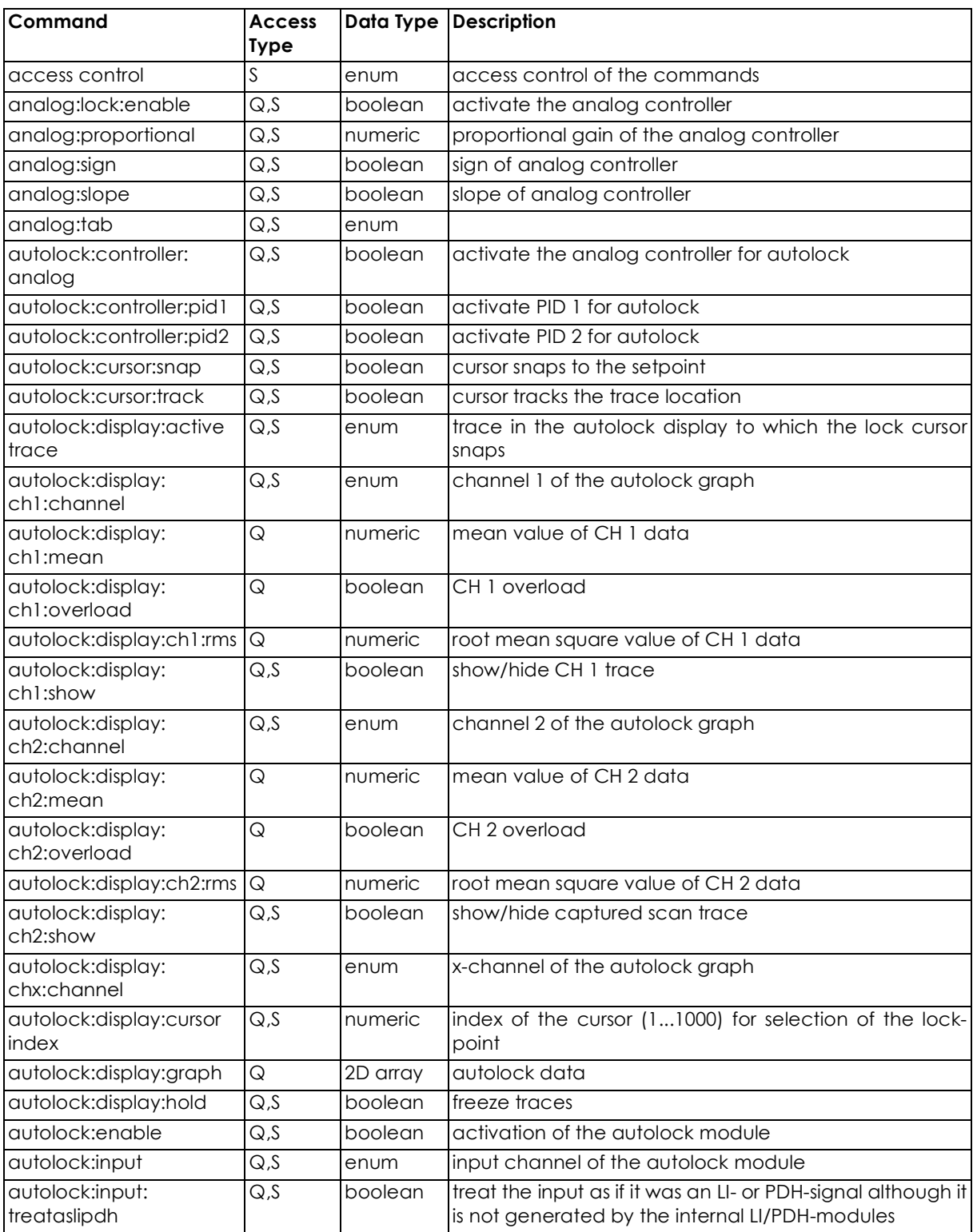

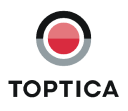

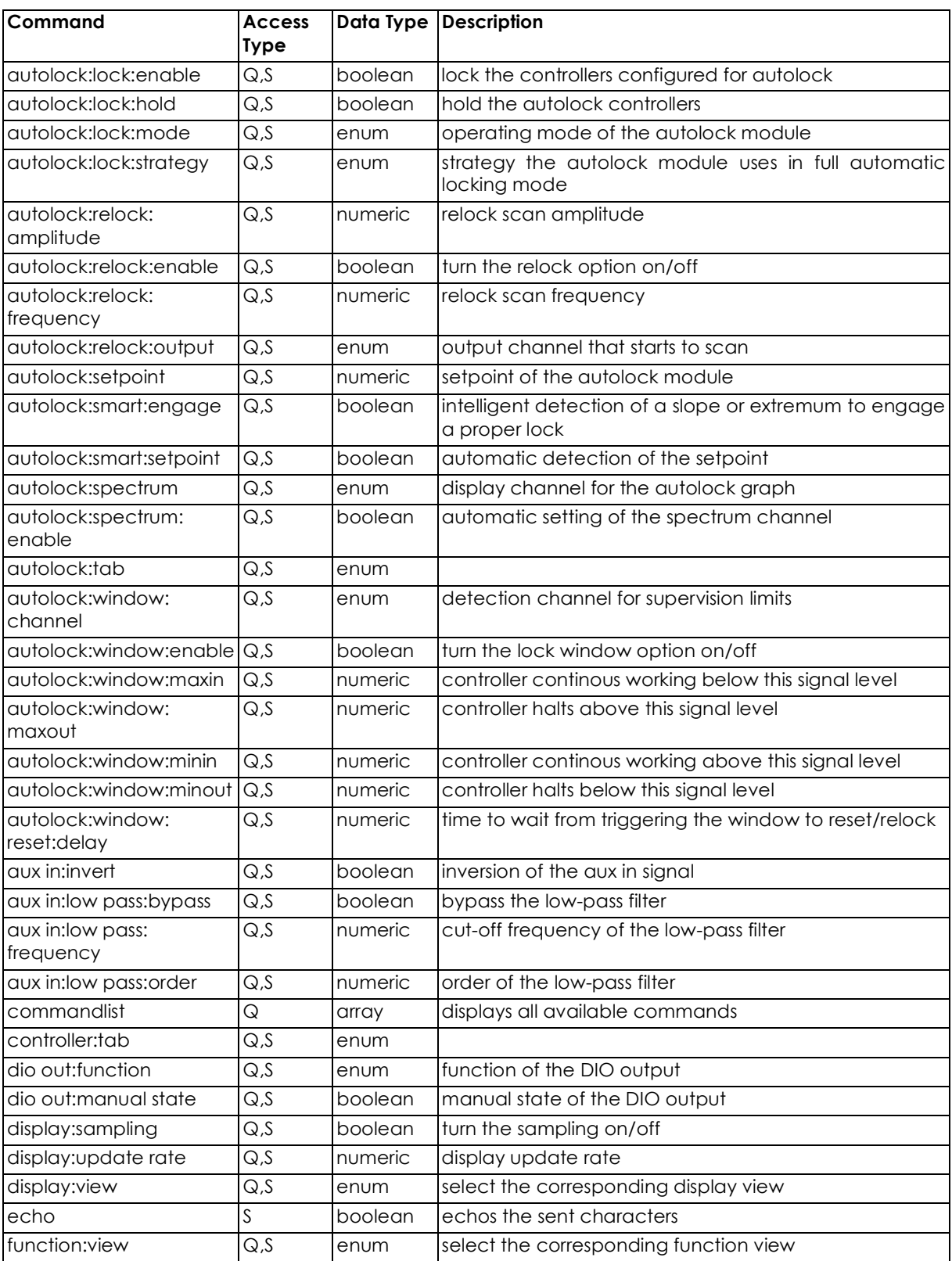

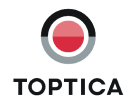

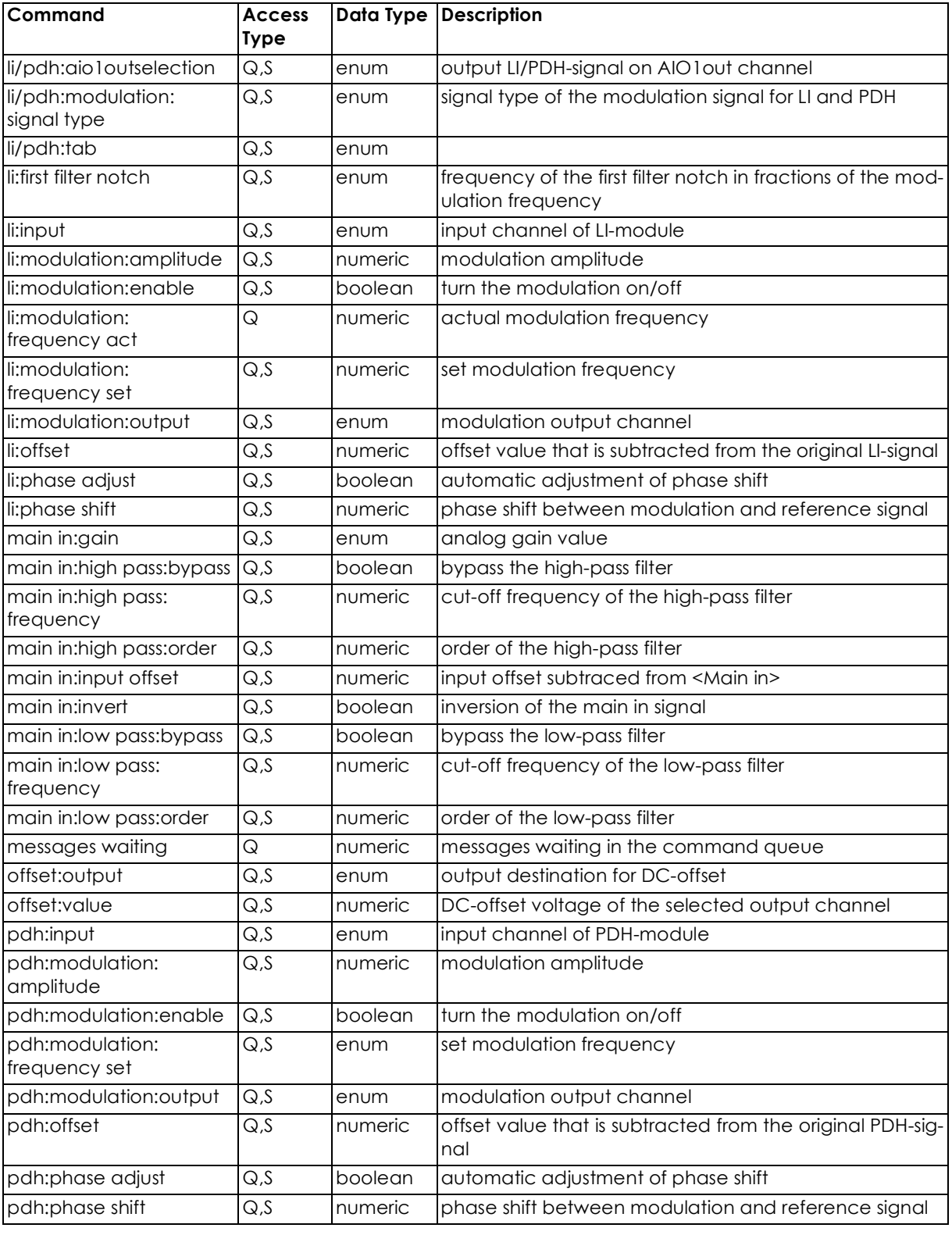

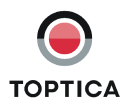

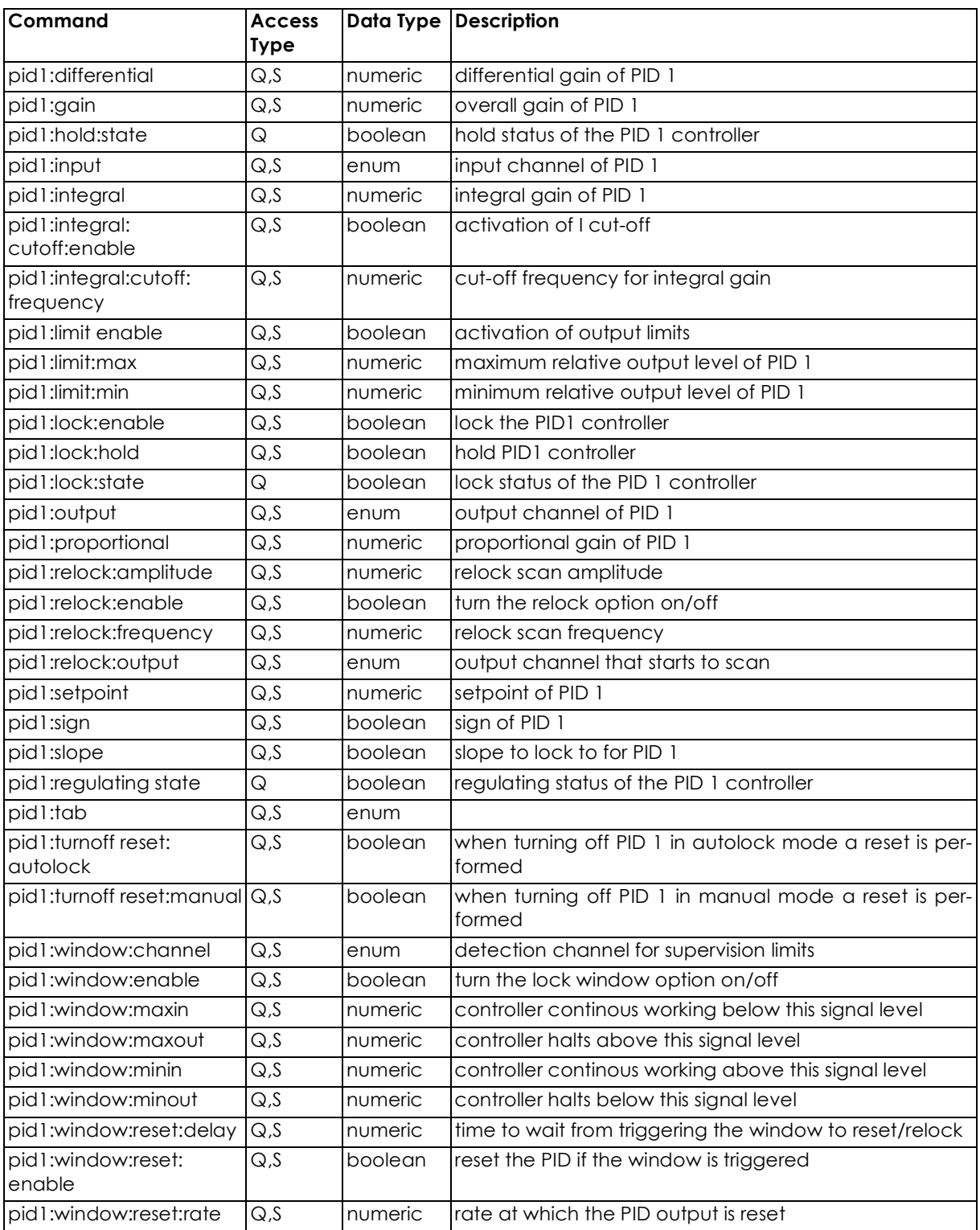

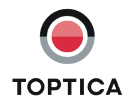

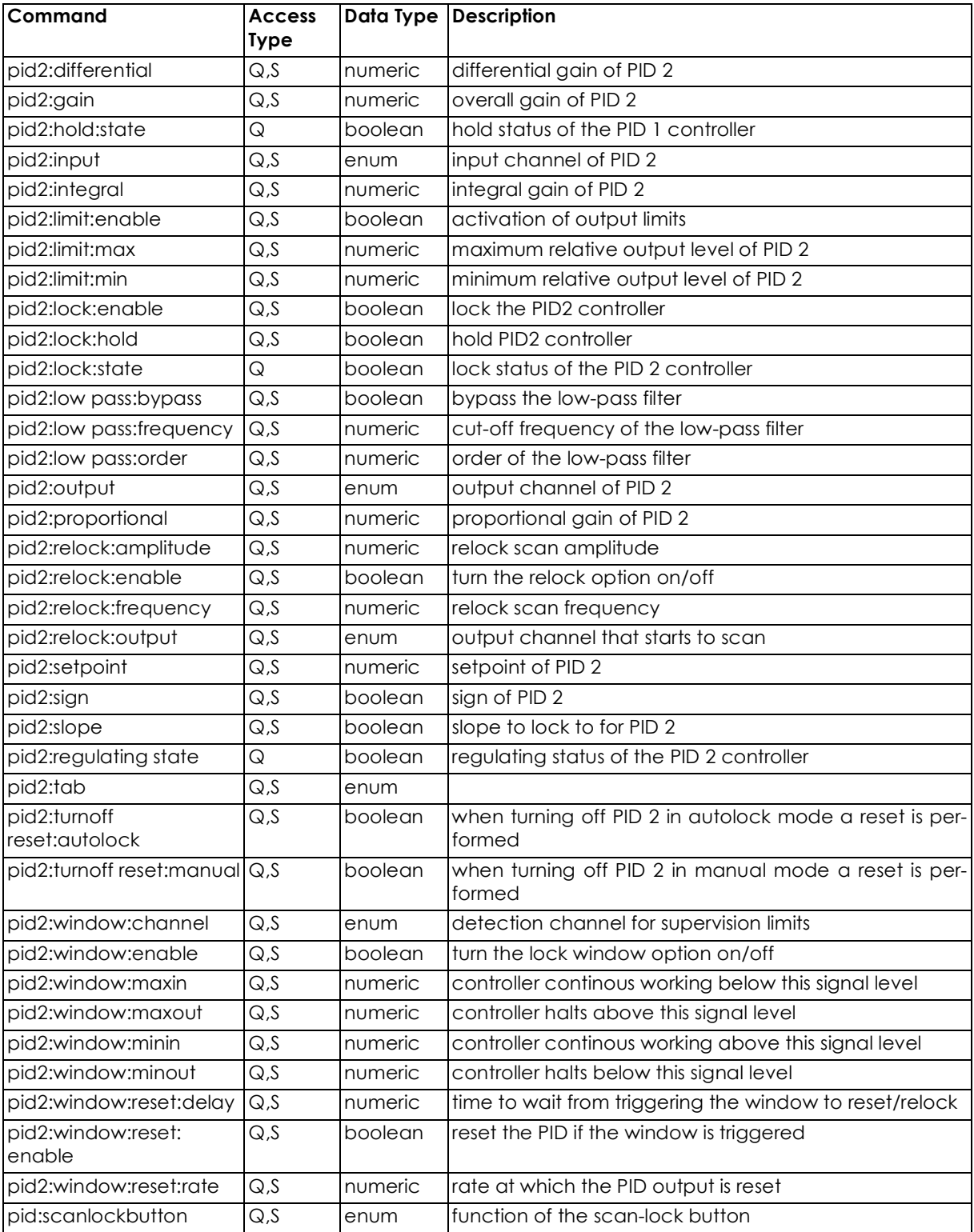

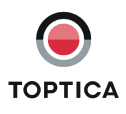

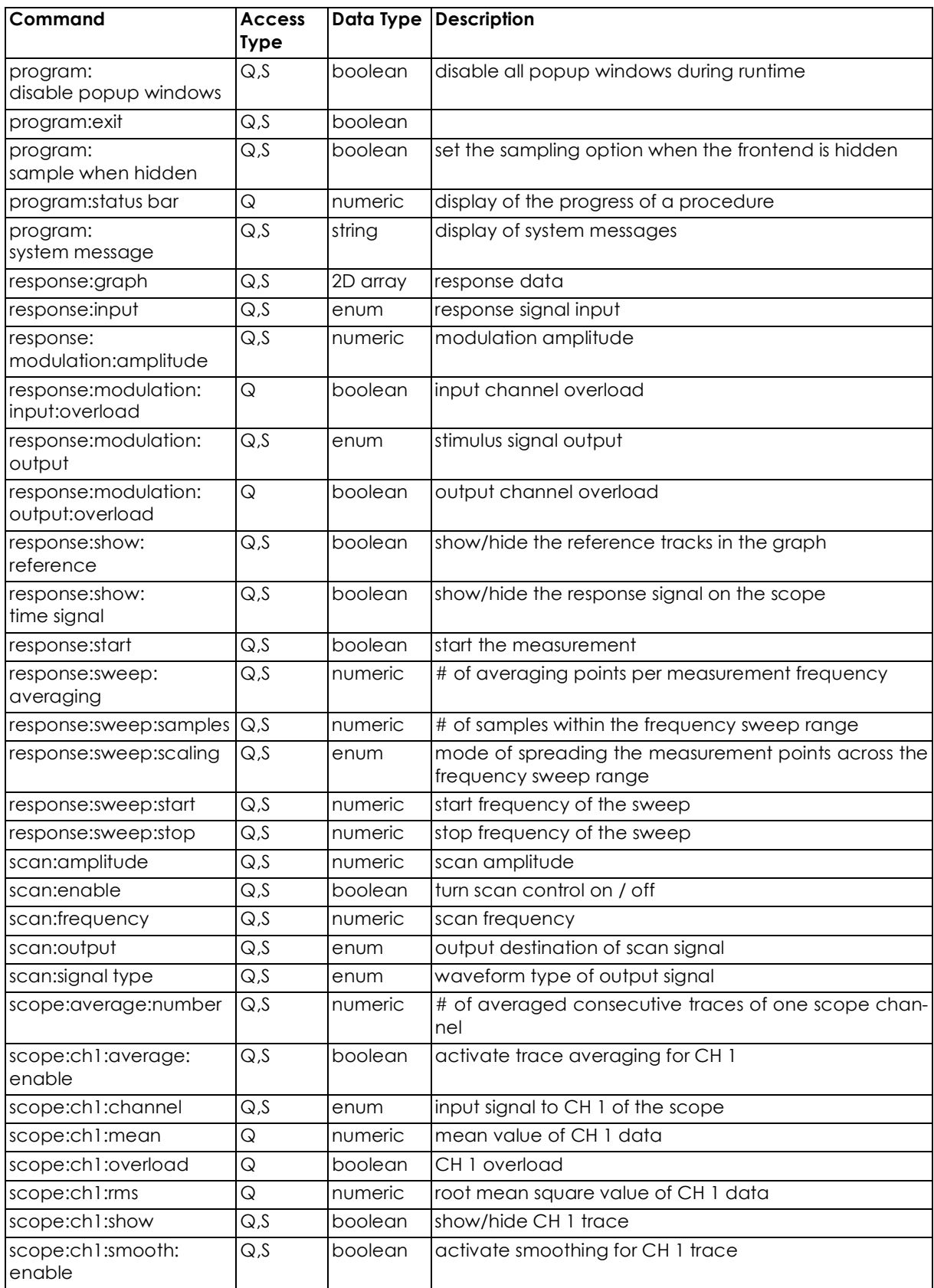

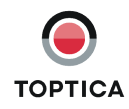

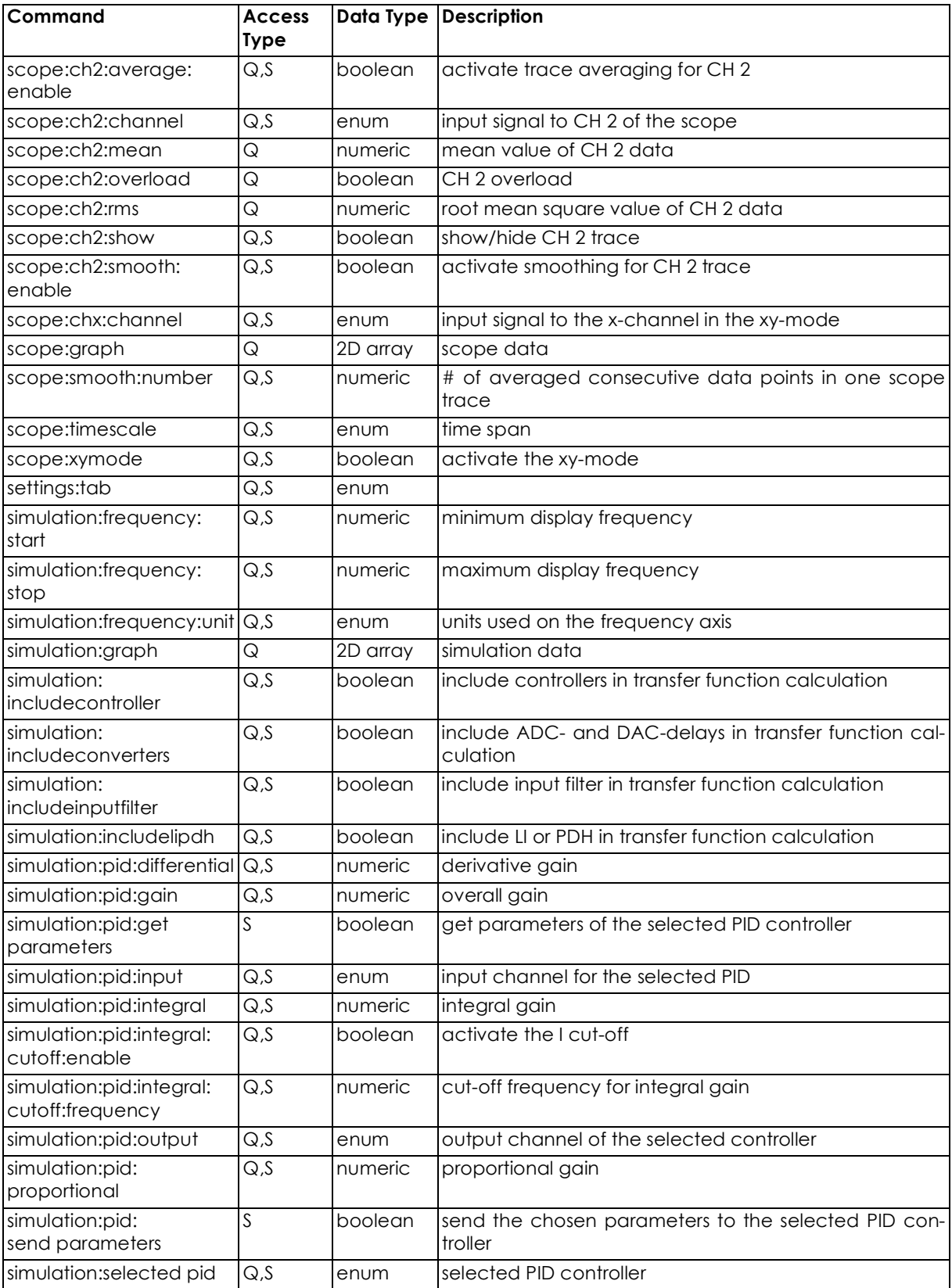

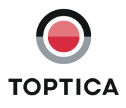

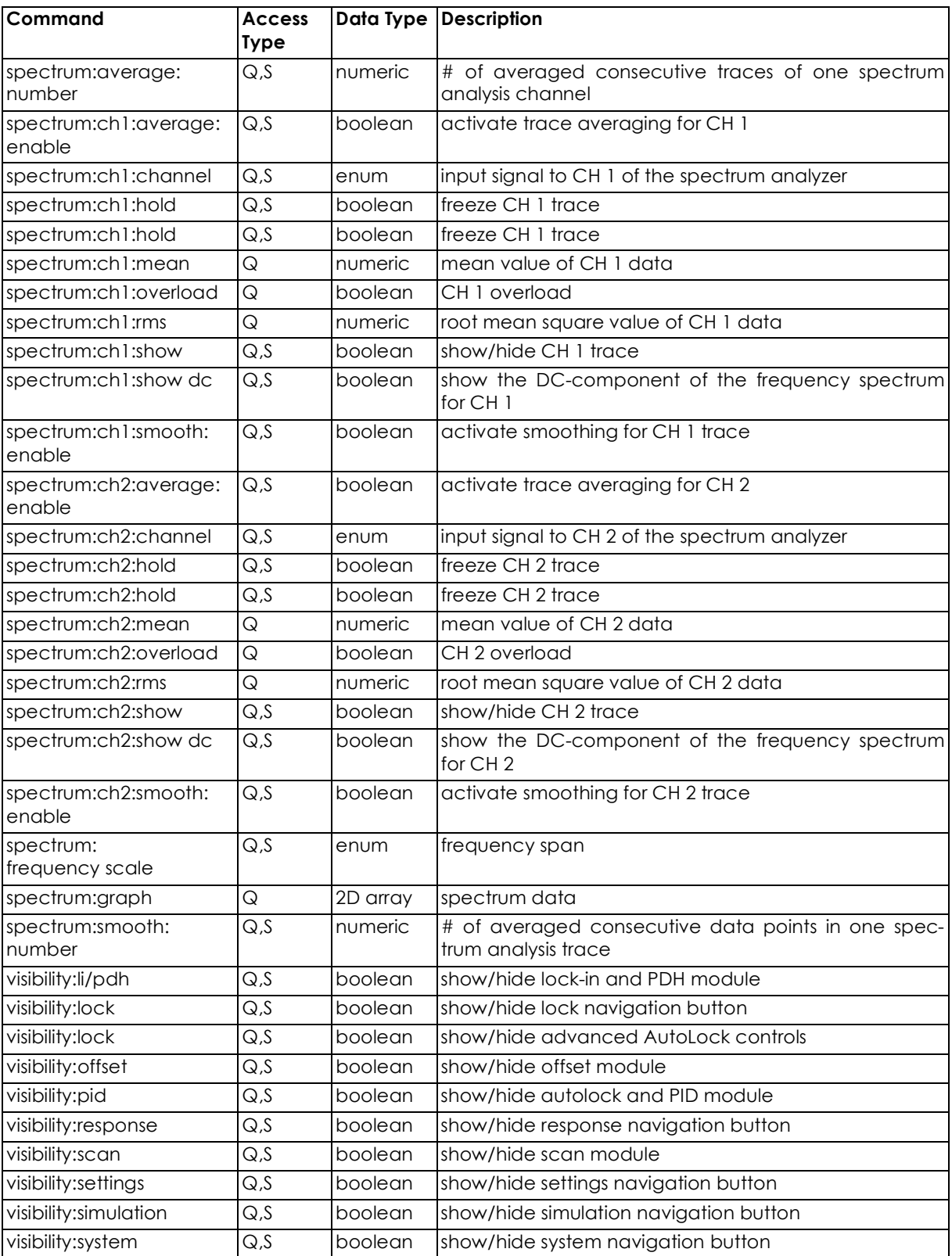

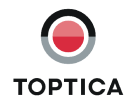

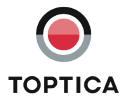